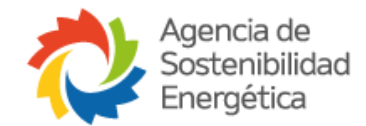

# **Instructivo Plataforma de Gestión de procesos Gestidoc**

<span id="page-0-0"></span>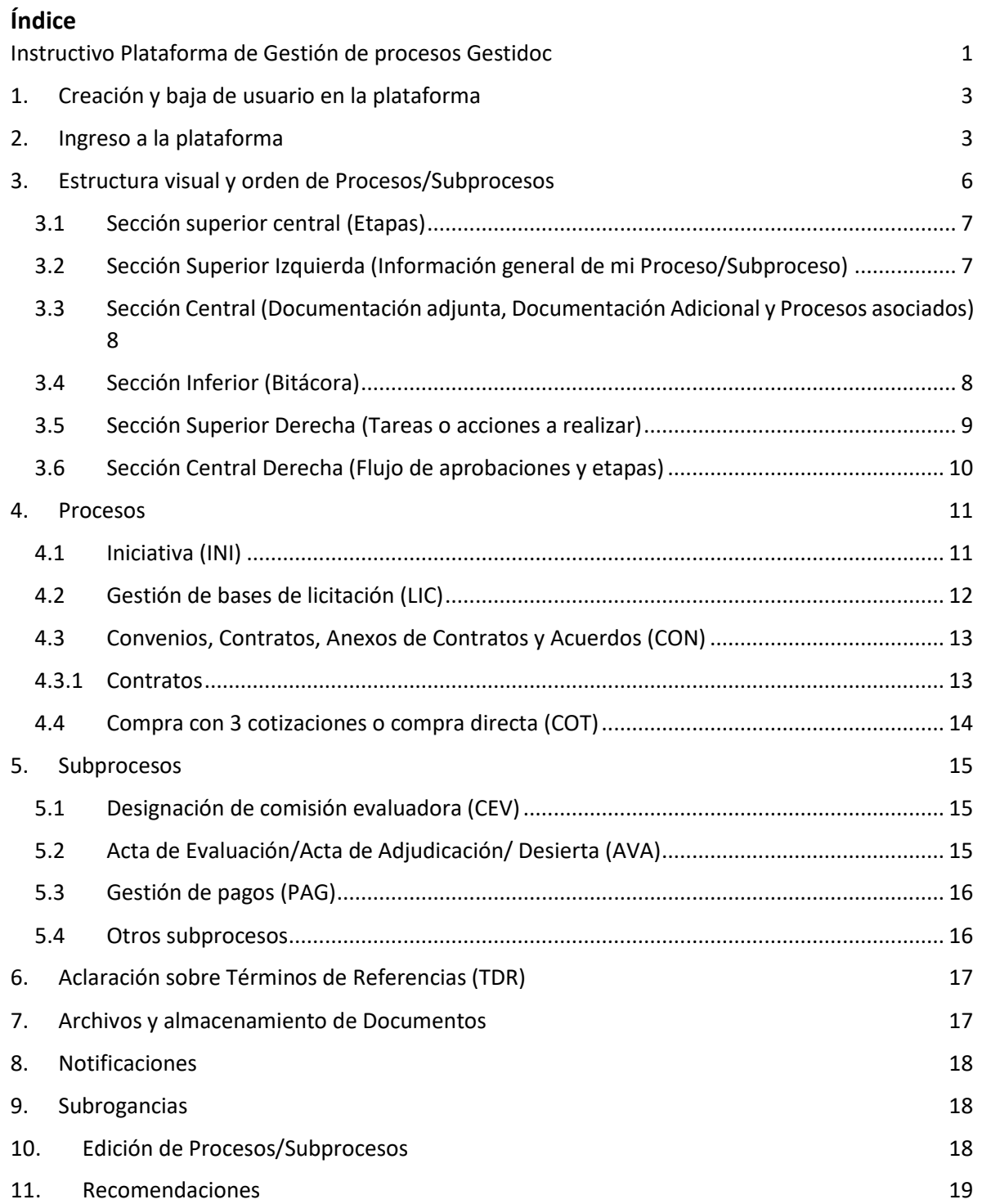

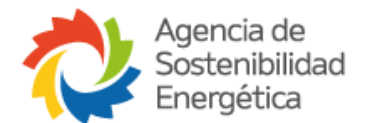

La plataforma está dirigida a gestionar procesos de carácter administrativos de la gestión de proyectos. En ella se separan los módulos en dos categorías: **Procesos** y **subprocesos**.

Los siguientes módulos corresponden a **Procesos** (se dejan los códigos que genera la plataforma):

- 1. Iniciativa (INI).
- 2. Gestión de bases de licitación y/o concursos (LIC).
- 3. Convenios, Contratos, Anexos de Contratos y Acuerdos (CON).
- 4. Compra con 3 cotizaciones o compra directa (COT).

Los siguientes módulos corresponden a **Subprocesos** (se dejan los códigos que genera la plataforma):

- 1. Designación de comisión evaluadora (CEV).
- 2. Circular aclaratoria (CAC).
- 3. Preguntas y respuestas (PYR).
- 4. Solicitud de antecentes (ANT).
- 5. Generación de cartas (CAR).
- 6. Gestión de multas (MIL).
- 7. Acta de evaluación/Acta de adjudicación/Desierta (AVA).
- 8. Gestión de pagos (PAG).

A modo de ejemplo, un proceso completo funciona de la siguiente manera:

- 1. Se gestiona la Iniciativa por la jefatura de Área u Oficina Temática .
- 2. Una vez aprobada, se gestionan procesos desde el interior de la Iniciativa por el jefe de proyecto o el profesional designado, eligiendo generar algún proceso de Base de licitación , Convenios/Contratos y Compras con 3 cotizaciones o directa.
- 3. Una vez aprobado alguno de estos procesos y dependiendo de cada proceso, se podrán generar desde el interior de ellos los subprocesos correspondientes.

Con cada creación de un Proceso o Subproceso, se irán generando códigos de forma automática. Con lo anterior, es **importante** tener en cuenta que, estará la Iniciativa con un código propio, al interior de la Iniciativa estarán sus procesos con sus códigos propios y al interior de cada proceso estarán sus subprocesos con sus códigos propios. Por lo que todo se irá enlazando y resguardando la información acorde a ello, además de tener toda la trazabilidad de lo que pase en las gestiones.

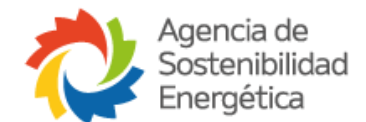

El presente instructivo, tiene como objetivo dar indicaciones sobre el correcto uso de la plataforma de procesos Gestidoc y el cómo gestionar las actividades a través de ella. Para esto, se explicarán los distintos módulos de la plataforma, y se darán algunas recomendaciones de cómo proceder acorde a algunas situaciones.

# <span id="page-2-0"></span>**1. Creación y baja de usuario en la plataforma**

La **creación** de los usuarios debe ser solicitada vía correo electrónico por la Jefatura al Administrador de la plataforma [\(evaldes@agenciase.org\)](mailto:evaldes@agenciase.org), el cual creará el usuario y contraseña del profesional señalado en el correo.

# **Enlace de la plataforma:** <https://agenciase.doctum.cl/login>

La **baja** de un usuario también debe ser solicitada por la Jefatura al Administrador de la plataforma [\(evaldes@agenciase.org\)](mailto:evaldes@agenciase.org). En caso de que los procesos en que ese profesional esté involucrado se le asignen a otro profesional, se debe indicar a quien y enviar los enlaces de los procesos correspondientes.

# <span id="page-2-1"></span>**2. Ingreso a la plataforma**

Para ingresar, se puede realizar de dos maneras. La primera es con las credenciales asignadas por el administrador de la plataforma o puede ser ingresando con el Gmail de Google o Microsoft (no se deben ingresar datos de "nombre usuario" y "contraseña" al seleccionar la opción de correo electrónico):

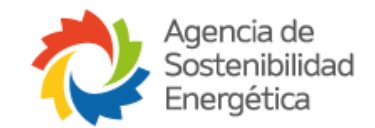

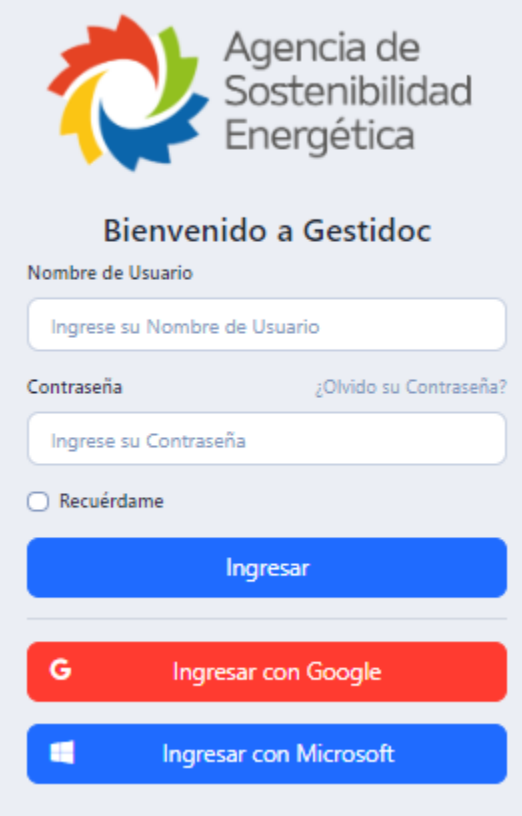

Una vez que ingresemos a la plataforma, se verá el inicio de la plataforma, en la cual encontraremos distribuida la información de la siguiente manera:

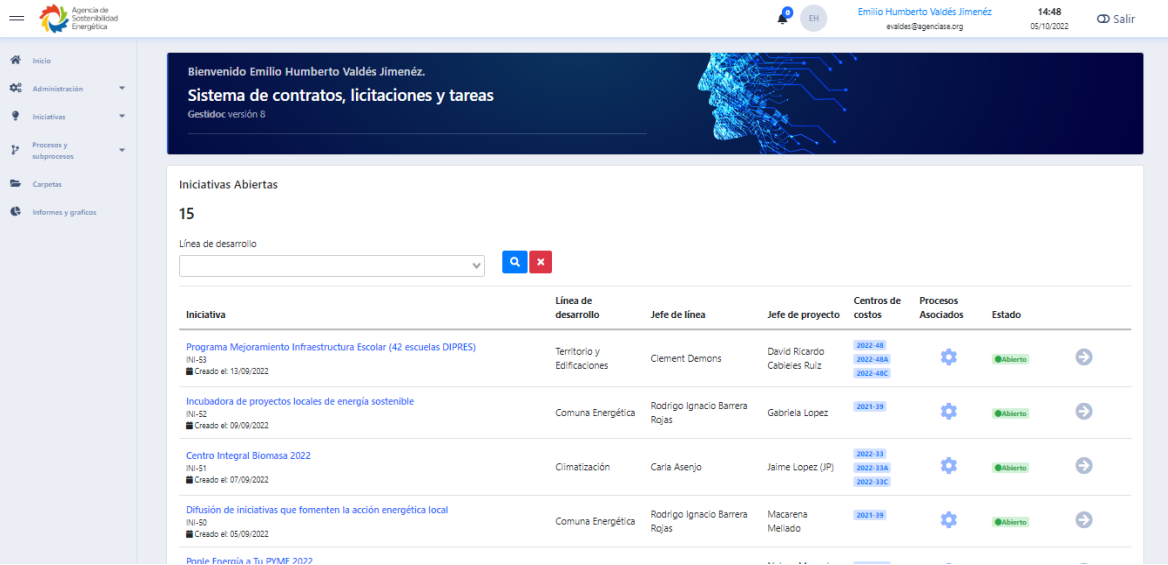

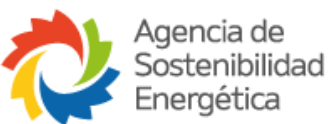

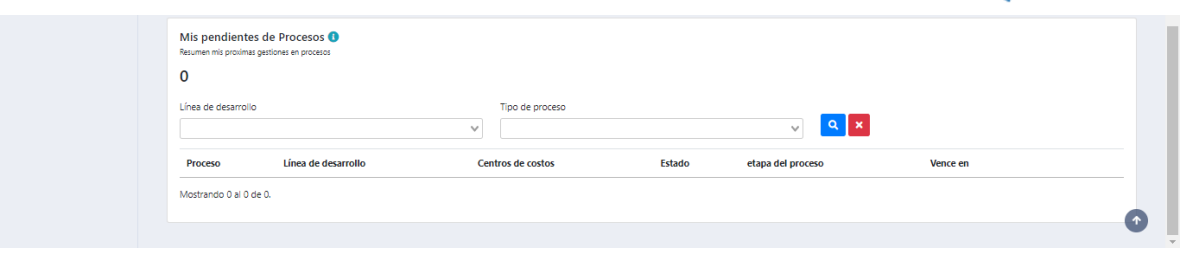

- a) **Sección Superior Izquierda:** se encontrará con el Menú y con el listado de procesos y subprocesos a realizarse.
- b) **Sección Superior Derecha:** se encontrará el nombre del usuario, fecha/hora y la opción de salir de la plataforma.
- c) **Sección Central Superior:** se encontrarán las Iniciativas de cada Línea de Desarrollo con un filtro por cada área. Esta sección es de suma importancia, ya que es aquí en donde tenemos las Iniciativas que están gestionando cada área y los procesos asociados a ella. Aquí tendremos la siguiente información:
	- **Iniciativa: si selecciono la Iniciativa, ingresará al perfil de esta, pudiendo ver en qué consiste y las actividades que podrían realizarse.**
	- Línea de desarrollo.
	- Jefe de Área/Oficina.
	- Jefe de proyecto.
	- Centros de costos/Cecos.
	- **Procesos asociados:** saldrá un engranaje el cual, si lo seleccionan, desplegará los procesos que se estén generando en la Iniciativa, indicando si el Proceso está vigente o finalizado. Será finalizado cuando haya llegado y terminado a su última etapa correspondiente:

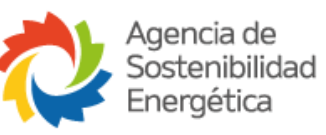

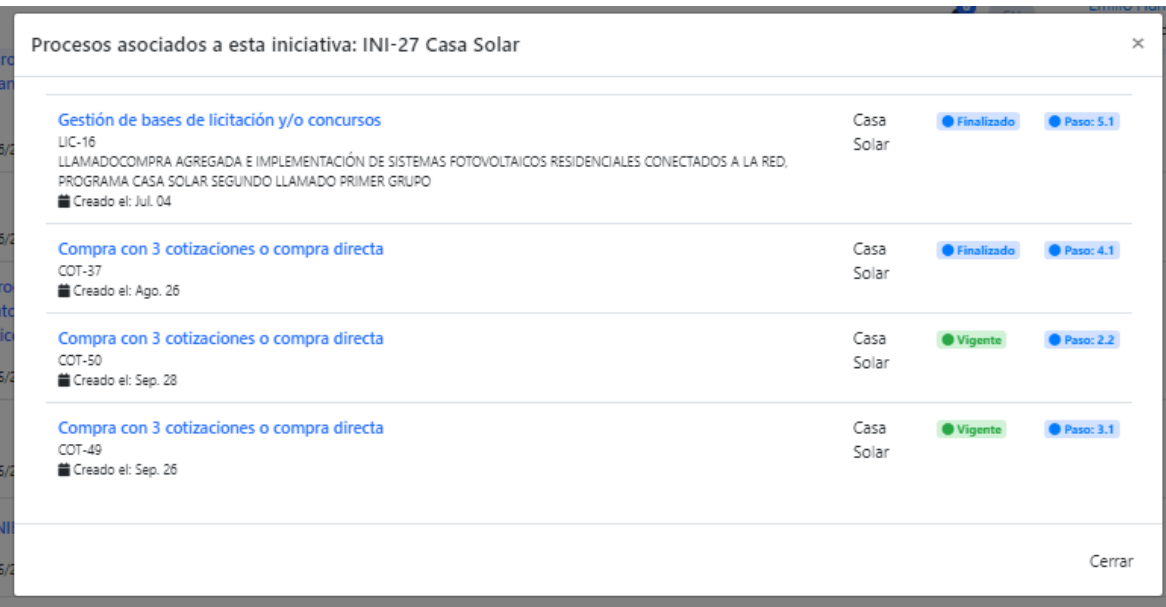

- Estado (de la Iniciativa): abierta o cerrada.
- Por último, saldrá una flecha en dirección derecha, la cual si es seleccionada podrán ingresar a la Iniciativa, esto mismo se puede realizar pinchando el nombre de la Iniciativa.

D) **Sección Inferior Central (Mis Procesos Pendientes)**: aquí aparecerán aquellos procesos en los cuales tendré que realizar alguna acción o tarea dependiendo del Proceso/Subproceso en que me encuentre:

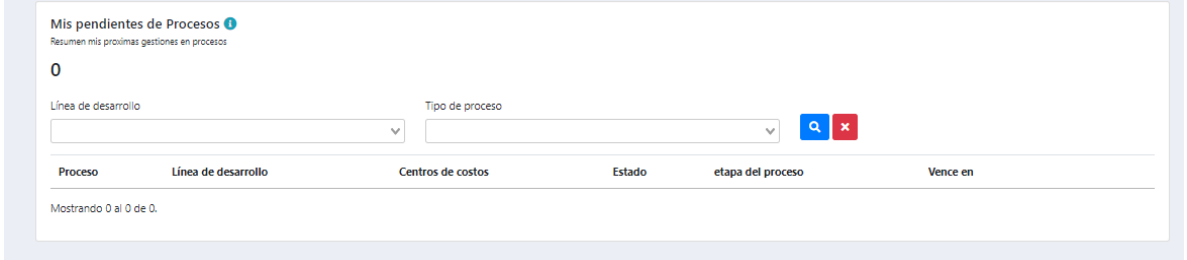

### <span id="page-5-0"></span>**3. Estructura visual y orden de Procesos/Subprocesos**

A continuación, veremos cómo es la lógica de un Proceso/Subproceso, en relación con su estructura visual o cómo se ordenan sus componentes. Se hará una explicación general de esto, ya que todo Proceso y Subproceso se aborda de la misma manera en cuanto a que son flujos con revisiones

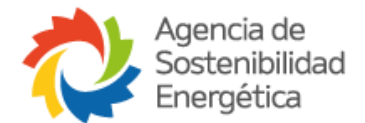

continuas, además en todo proceso se pedirá cargar algún tipo de documento o realizar alguna acción.

Cuando guardamos un Proceso/Subproceso, veremos la siguiente estructura (se explicará a modo de secciones):

### <span id="page-6-0"></span>3.1 **Sección superior central (Etapas)**

Indicará las etapas que conlleva el proceso/subproceso, y en cual se encuentra:

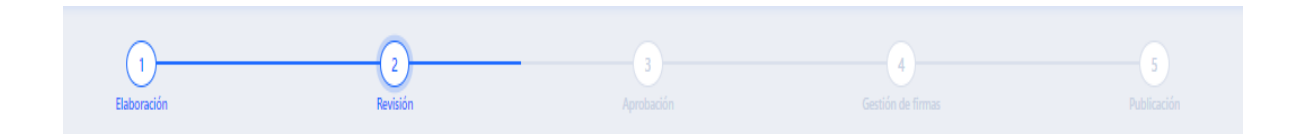

### <span id="page-6-1"></span>**3.2 Sección Superior Izquierda (Información general de mi Proceso/Subproceso)**

Encontraremos los códigos generados por la plataforma, en los cuales se irá uniendo nuestros procesos/subprocesos. También encontraremos información general asociada al mismo:

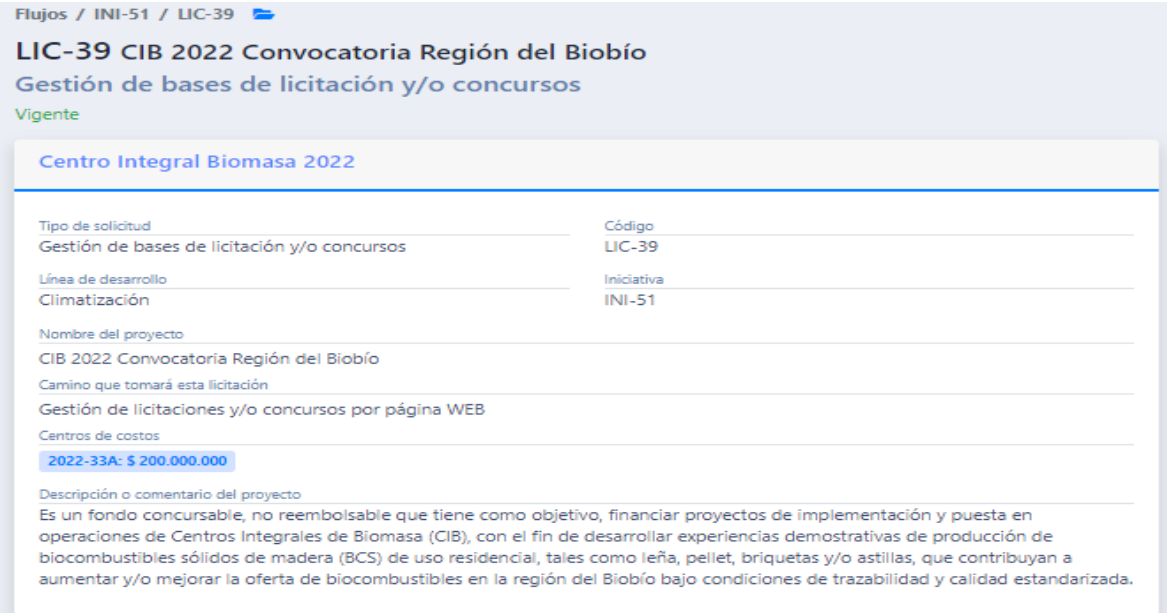

Es **importante** mencionar, que cada proceso/subproceso, va generando carpetas de forma automática con su documentación en versión final por cada tipo de documento subido y generado. Esto lo veremos en la carpeta de color Azul que está en mi árbol de código de proceso/subproceso:

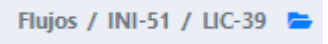

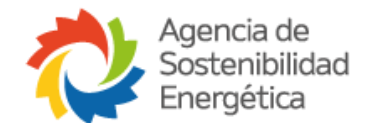

Si seleccionamos la carpeta azul, podremos ver el gestor documental, el cual se va generando en todo proceso/subproceso, además de que nos permite guardar más información de ser necesario.

# <span id="page-7-0"></span>3.3 **Sección Central (Documentación adjunta, Documentación Adicional y Procesos asociados)**

Encontraremos la información que se carga en plataforma, acorde a lo que pida el proceso/subproceso, y la información que se va generando en plataforma:

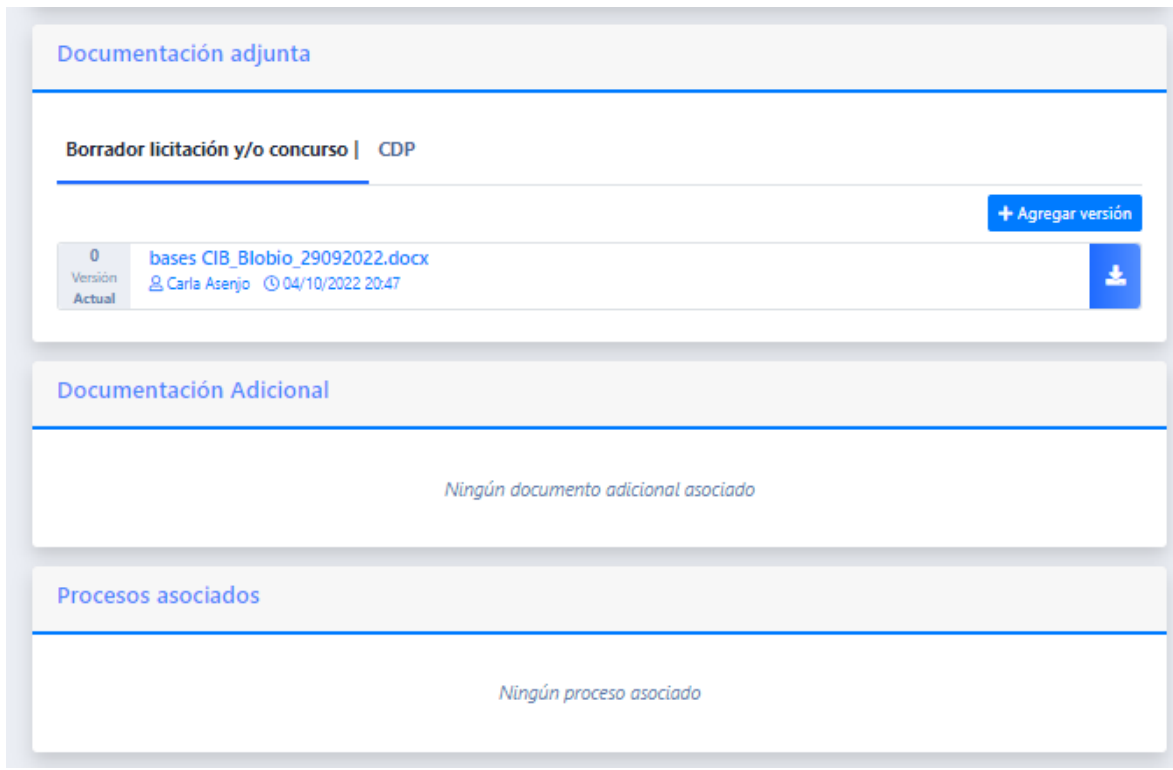

Para el punto de los **Procesos asociados,** es **importante** mencionar, que aquí aparecerán los procesos y subprocesos que emanen de mi Proceso, es decir, al finalizar un Proceso de Gestión de bases de licitación y/o Concurso, podremos generar otros procesos, como lo son Comisiones evaluadoras, Actas de evaluación/adjudicación/Desierta, Contratos, por mencionar, que irán apareciendo en esta sección, a los cuales podré acceder de forma directa. A su vez, se le llamará **Proceso Padre**, a aquel Proceso de donde nacen los Subprocesos, por ejemplo, un Proceso Padre de un Contrato, será su Proceso de Base de Licitación.

### <span id="page-7-1"></span>3.4 **Sección Inferior (Bitácora)**

En ella se registrará desde la creación del proceso/subproceso y aquellos avances o devoluciones que se generen. En caso de que el proceso/subproceso se devuelva, el **motivo y su comentario de** 

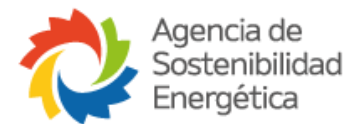

**la devolución aparecerá en la Bitácora**. Esta sección indicará fecha, hora y que usuario avanza o retrocede el Proceso/Subproceso:

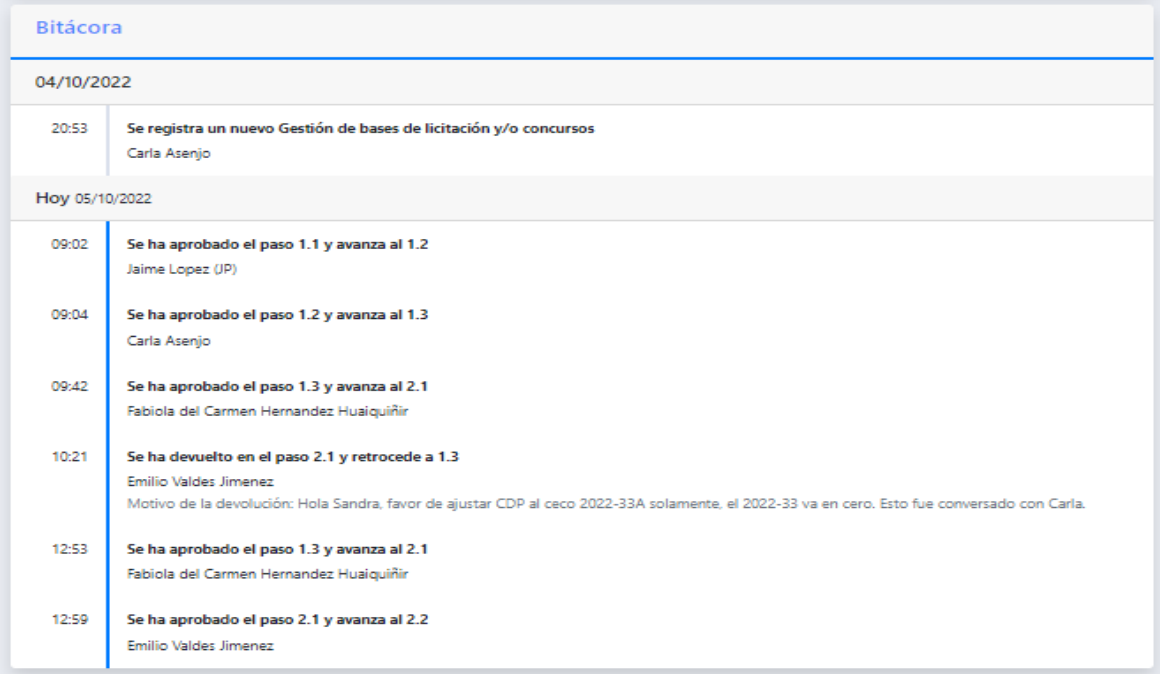

### <span id="page-8-0"></span>3.5 **Sección Superior Derecha (Tareas o acciones a realizar)**

Saldrá el nombre del usuario que está en la plataforma y en el recuadro saldrá la tarea a realizar. La acción se habilitará solamente si el proceso se encuentra en el paso del usuario encargado de realizar dicha tarea, de lo contrario saldrá sin alguna acción por realizar:

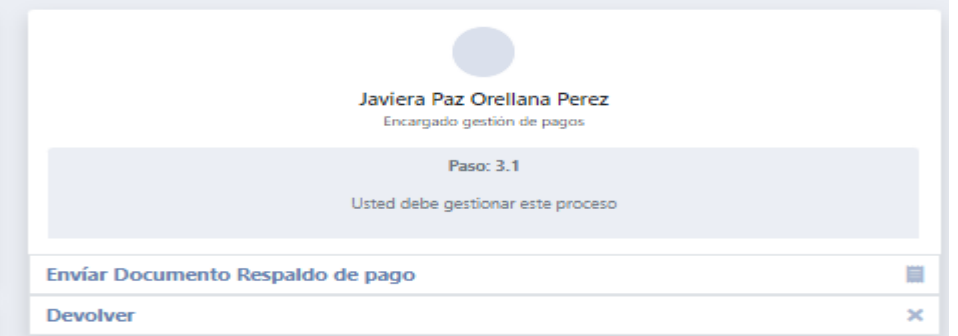

También aparecerán los subprocesos pendientes. Esta sección se habilitará una vez que el proceso finalice. Es ahí cuando aparecerá un + al lado derecho de cada subproceso para poder generarlo desde ahí:

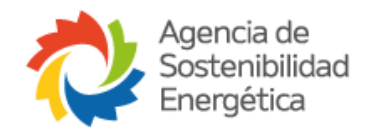

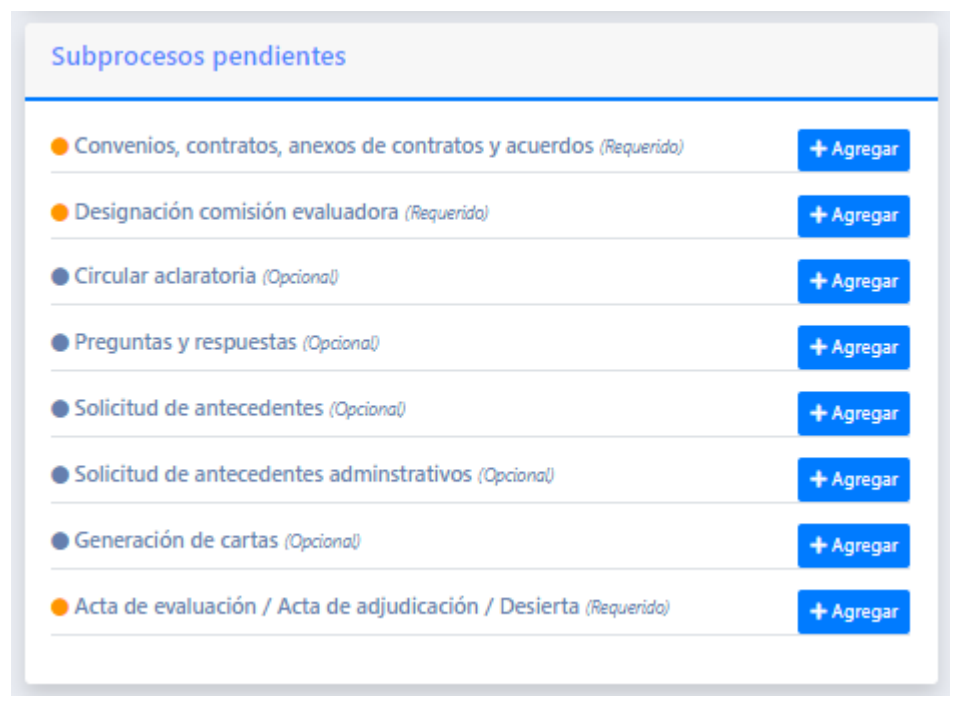

Ejemplo de listado de Subprocesos desde un Proceso de Base de Licitación finalizado\*

### <span id="page-9-0"></span>**3.6 Sección Central Derecha (Flujo de aprobaciones y etapas)**

Aparecerá el flujo de aprobaciones y etapas. Aquí podremos identificar quién tiene el proceso/subproceso, y se mostrará todo el flujo del proceso/subproceso que esté gestionando, por lo que podremos saber cómo comienza el flujo y quién irá revisándolo en el orden indicado:

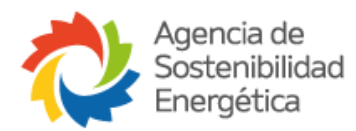

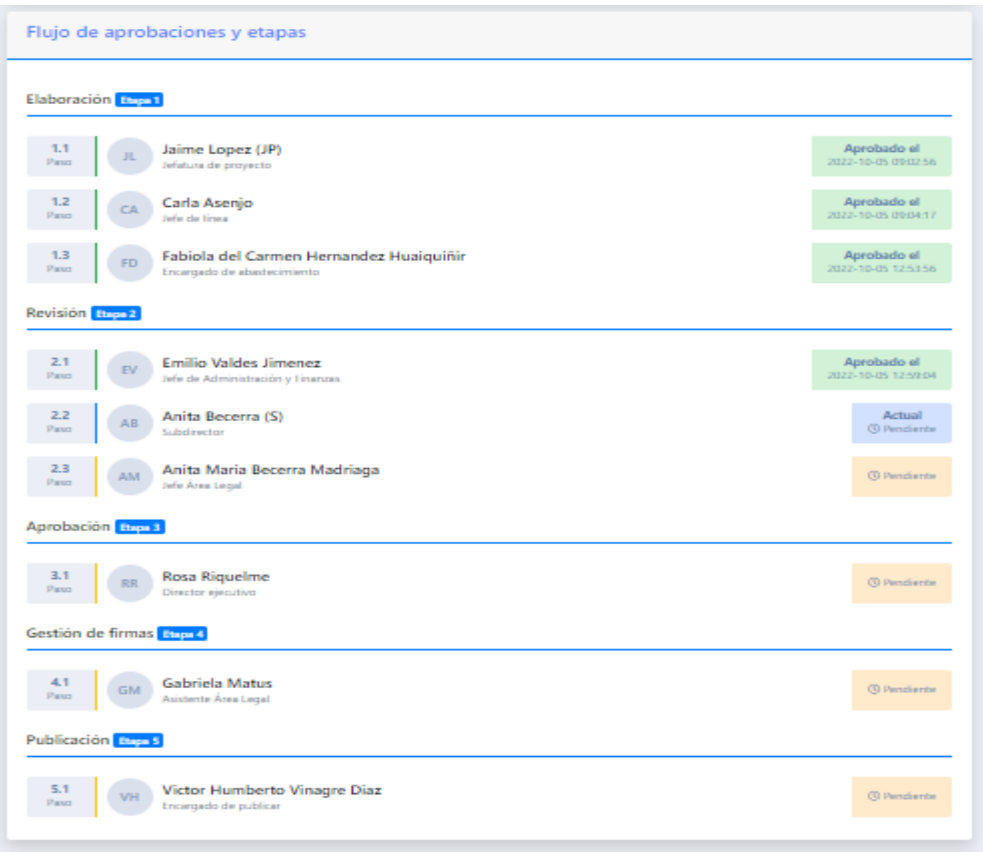

### <span id="page-10-0"></span>**4. Procesos**

#### <span id="page-10-1"></span>**4.1 Iniciativa (INI)**

Es aquel proceso macro que enmarca todos los procesos. Esta corresponde a un Programa de un área, de la cual se desprenden y se suman los procesos. Es el primer paso que corresponde generar en plataforma, la cual nos dará la información necesaria sobre qué consistirá el programa. La gestión de la Iniciativa es exclusiva de la Jefatura de Área/Oficina. Para este proceso es **importante** lo siguiente:

- Es la Jefatura el/la único/a responsable de este proceso.
- Debe subir el documento de Ficha de Iniciativa y su anexo, los cuales contendrán la planificación de la Iniciativa, los presupuestos asociados y la carta Gantt. Enlace documentos: [https://drive.google.com/open?id=1hmTht7w0ry-TTwm](https://drive.google.com/open?id=1hmTht7w0ry-TTwm-j8ocmPP9ZmhS6Vko&authuser=evaldes%40agenciase.org&usp=drive_fs)[j8ocmPP9ZmhS6Vko&authuser=evaldes%40agenciase.org&usp=drive\\_fs.](https://drive.google.com/open?id=1hmTht7w0ry-TTwm-j8ocmPP9ZmhS6Vko&authuser=evaldes%40agenciase.org&usp=drive_fs)
- Se genera desde el menú superior izquierdo del inicio, seleccionando "Iniciativas", "Nueva Iniciativa":

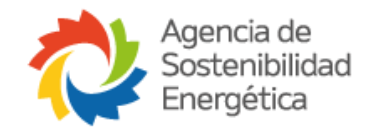

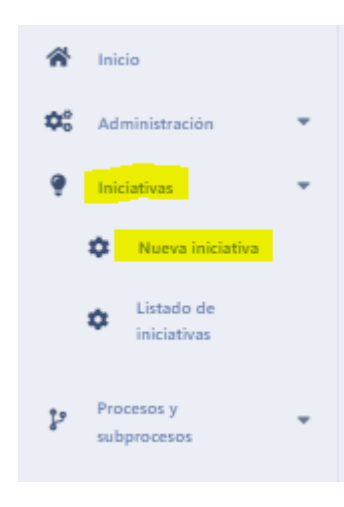

# <span id="page-11-0"></span>**4.2 Gestión de bases de licitación (LIC)**

"Procedimiento mediante el cual la Agencia realiza un llamado público para la adquisición de un bien o servicio, a través de Mercado Público o Página Web de la Agencia u otra página destinada al efecto. Esta vía deberá ser utilizada para todas las compras de bienes o servicios cuyo costo sea superior a 1.000 UTM impuestos incluidos. Excluyendo de esta regla, servicios disponibles en convenio marco y casos debidamente justificados que, por las características propias del proceso, demanden un tratamiento especial, dentro de las cuales se pueden encontrar, no siendo esta enumeración taxativa, urgencias y peticiones especiales del mandante o financista, entre otras<sup>1</sup>".

Para este proceso es **importante** lo siguiente:

- El área técnica genera e inicia el proceso y debe la Iniciativa, generándola desde el interior de su Iniciativa, en la sección inferior derecha:

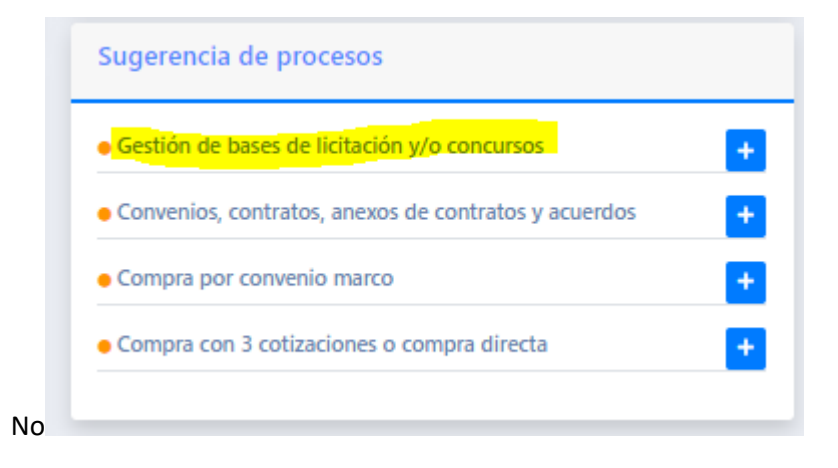

<sup>&</sup>lt;sup>1</sup> Definición extraída de la Política de compras, versión del 05 de Agosto del 2022.

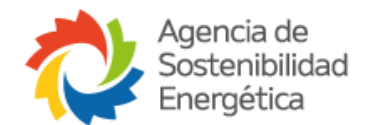

- El área técnica debe subir la primera versión de borrador de la base técnica, la cual será revisada por la Gerencia de Operaciones y luego complementada por Gerencia de Jurídica con la Base Administrativa acorde el proceso avance.
- **Como Jefatura de Administración y Finanzas se debe seleccionar a Emilio Valdés Jiménez y como Subdirector a Sebastián Jure.**
- **Debe seleccionarse como Encargado de Abastecimiento a Fabiola Hernandez y como Analista de Abastecimiento el usuario AA Analista de Abastecimiento.**
- El área de Abastecimiento subirá el CDP (certificado de disponibilidad presupuestaria). En caso de no existir disponibilidad en el CECO, este será rechazado y se solicitará indicar nuevo ceco o regularizar el ceco correspondiente.
- El proceso termina con la publicación de la base.

### <span id="page-12-0"></span>**4.3 Convenios, Contratos, Anexos de Contratos y Acuerdos (CON)**

Este proceso viene luego de que se adjudique a un Proveedor la Licitación o Servicio. Primero se explicará la forma de proceder para un Contrato y luego para un Anexo de Contrato:

#### <span id="page-12-1"></span>**4.3.1 Contratos**

Para ello debemos ingresar a nuestro proceso de base de licitación y desde ahí gestionar nuestro Contrato (sección central derecha del proceso):

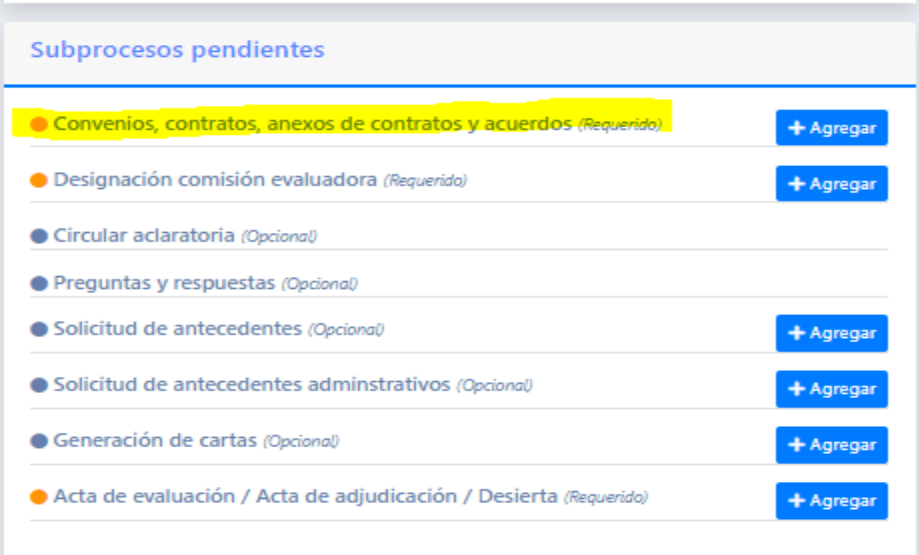

Para este proceso es **importante** lo siguiente:

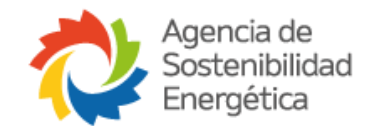

- Lo genera e inicia el área técnica y debe generarse desde la Base de Licitación.
- Se solicitará subir el Acta de inicio.
- **Cuando seleccionamos a los usuarios que participaran en el proceso, el Coordinador del área Legal es Andrés Arias y para la sección de "Abogado", siempre debemos elegir el perfil de "AA Usuario Abogado".**

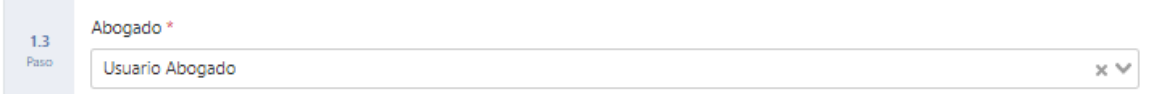

- El proceso finaliza cuando el Contrato se sube en su versión final PDF firmada.

# <span id="page-13-0"></span>**4.4 Compra con 3 cotizaciones o compra directa (COT)**

"Mecanismo para la compra o adquisición de productos o servicios, para el cual se podrá utilizar una solicitud directa a los proveedores o bien la elaboración de términos de referencia donde se establecen los requerimientos que debe cumplir el bien o servicio contratado, previo cumplimiento de todos los requisitos establecidos en esta Política. Procedimiento a través del cual la contratación de servicios o adquisición de bienes se efectúa en forma directa a un oferente o proveedor, previo cumplimiento de los requisitos establecidos en esta Política<sup>2</sup>."

Para este proceso es **importante** lo siguiente:

- Lo genera e inicia el área técnica correspondiente y debe generarse desde la Iniciativa.
- En caso de ser un proceso de 3 o más cotizaciones, el cuadro comparativo debe dejar claro cuál de las opciones se está adjudicando, dejando claro el motivo de ello, ya sea por criterios económicos, técnicos o el que se estime pertinente.
- **Para la Jefatura de administración y finanzas debe ser seleccionado Emilio Valdes Jiménez y como Subdirector Sebastian Jure.**
- **Debe seleccionarse como Encargado de Abastecimiento a Fabiola Hernandez y como Analista de Abastecimiento el usuario AA Analista de Abastecimiento.**
- El motivo/justificación para los casos de adjudicaciones/compras directas, debe mencionarse el contexto, programa y necesidad de la compra, mencionar el numeral de la **Política de compras (N°5) por el cual se adjudica y su letra (A-L)**. Debe estar descrita de forma textual el párrafo de la letra completa y explicar cómo se une mi servicio a esa letra. Tener en cuenta que la elección de la letra debe ser la más idónea. En caso de que la compra derive en un Contrato, esto se debe mencionar.
- La plataforma genera el documento de Formulario de compra con 3 cotizaciones o **directa, de forma automática al finalizar el proceso.**

<sup>2</sup> Definición extraída de la Política de compras, versión del 05 de Agosto del 2022.

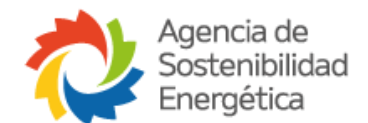

- En caso de que este proceso sea devuelto con algún comentario que indique a modificar algún ítem (motivo/justificación), se debe enviar vía correo electrónico al Administrador de la Plataforma [\(evaldes@agenciase.org\)](mailto:evaldes@agenciase.org), indicando el párrafo correcto y el enlace del proceso.

### <span id="page-14-0"></span>**5. Subprocesos**

# <span id="page-14-1"></span>**5.1 Designación de comisión evaluadora (CEV)**

Flujo en el cual se conforma el equipo que realizará la evaluación de una Licitación.

Para este proceso es **importante** lo siguiente:

- Lo genera el área técnica correspondiente y debe iniciarse desde el proceso de la Base de licitación .
- Debe estar conformada por al menos 3 personas.
- **La plataforma genera el documento de Designación de comisión evaluadora de forma automática al finalizar el proceso.**

# <span id="page-14-2"></span>**5.2 Acta de Evaluación/Acta de Adjudicación/ Desierta (AVA)**

Este subproceso se realiza una vez que la comisión evaluadora genera las actas de evaluación de las ofertas.

Para este proceso es **importante** lo siguiente:

- Lo genera el área técnica correspondiente y debe iniciarse desde el proceso de la Base de licitación.
- **Como Jefatura de Administración y Finanzas se debe seleccionar a Fabiola Hernandez.**
- Deben subir el acta de evaluación en formato PDF, con las firmas de la comisión evaluadora.
- El proceso conlleva pasar a la generación del Acta de Adjudicación, la cual genera el documento el área Legal.
- El proceso termina con la publicación del Acta de adjudicación en Mercado Público o en la página web definida.

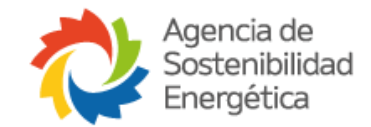

#### <span id="page-15-0"></span>**5.3 Gestión de pagos (PAG)**

Tomaremos como ejemplo de una gestión de pago de un Contrato:

- La gestión nace desde el área técnica correspondiente y se genera desde el proceso del contrato. En la sección derecha inferior estará la casilla de subprocesos pendientes y saldrá la opción de "Gestión de pagos":

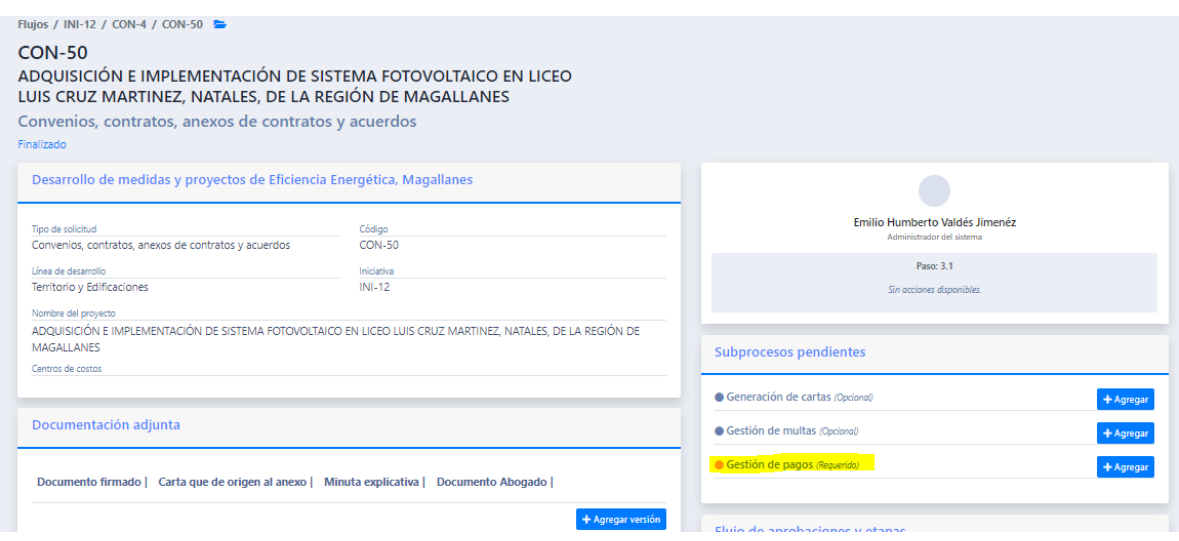

Ejemplo de proceso de Contrato y la opción de gestionar un pago\*

- Se debe esperar unos segundos a que la plataforma una el proceso de pago con el contrato (aparecerá la Iniciativa y el Proceso de Contrato).
- **El acta de pago se genera de forma automática con los datos que ingresaron previamente en plataforma.**
- La documentación que esté cargada en el proceso del Contrato y sus procesos anteriores como Base u otros subprocesos no es necesario cargarlos ya que el proceso llama de forma automática a aquellos documentos, como son Contratos, CDP, Actas de evaluación, Adjudicación, etc. Solo será necesario cargar la Factura, Productos y otros documentos acordes a la gestión que se pida en las condiciones del pago.

#### <span id="page-15-1"></span>**5.4 Otros subprocesos**

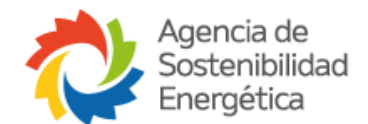

Para el resto de los subprocesos como lo son: Circular aclaratoria, Preguntas y respuestas, solicitud de antecedentes, Generación de cartas y Gestión de multas, se abordarán de una manera más general al ser procesos más cortos en sus etapas de revisiones. Para ello considerar lo siguiente:

- Son procesos que se generan habitualmente desde un Proceso de Contratos (Proceso Convenios, Contratos, Anexos de Contratos y Acuerdos) por lo que su gestión nace desde el interior de ese Proceso.

# <span id="page-16-0"></span>**6. Aclaración sobre Términos de Referencias (TDR)**

Los TDR, debe trabajarse de forma interna con el equipo técnico. Estos solamente entrarán vía plataforma cuando queramos adjudicarlos. Para ellos debemos generar un proceso de Compra con 3 cotizaciones o compra directa (véase punto 4.4), adjuntando el documento del TDR como Documentación Adicional.

# <span id="page-16-1"></span>**7. Archivos y almacenamiento de Documentos**

- La capacidad de cada carga de archivo es de 50MB.
- Se pueden subir archivos Excel, Word, PDF, ZIP y RAR.
- **Es importante que cada vez que se suba un archivo, se debe esperar que cargue de manera correcta y aparezca un ticket de que el archivo se subió de forma correcta y luego proceder a cualquier otro tipo de acción:**

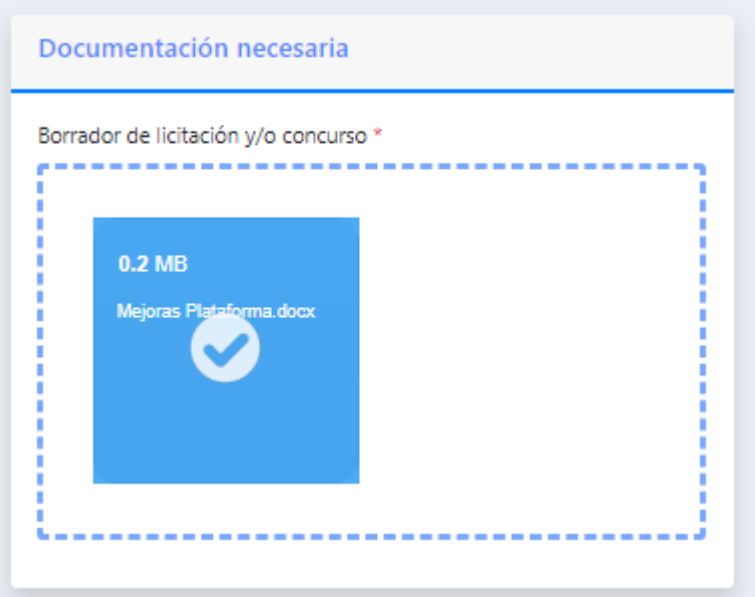

Como se menciona en el punto "3.3 Sección Central", los archivos y Procesos/Subproceso, van generando carpetas para el Gestor Documental de forma

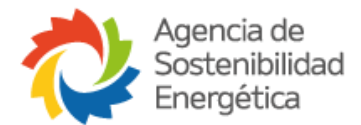

automática, en la cual encontraremos la documentación en su versión final por cada tipo de archivo subido.

# <span id="page-17-0"></span>**8. Notificaciones**

Las notificaciones llegarán vía correo electrónico a cada usuario que le toque realizar una acción o tarea en el proceso. También, en caso de querer revisar si tengo algo pendiente, puedo ingresar al inicio de la plataforma y situarse en "Mis Procesos Pendientes".

# <span id="page-17-1"></span>**9. Subrogancias**

En los casos de que alguna persona, independiente de su cargo, deje a alguien subrogando, la Jefatura de Área de Ejecución/Oficina Temática, debe pasar correo al Administrador de la plataforma, indicando lo siguiente:

Nombre del profesional y cargo/rol que tomará en la plataforma

Esto hará que todos los procesos que tiene designado una persona pasen a su subrogante.

### <span id="page-17-2"></span>**10. Edición de Procesos/Subprocesos**

Podremos editar un proceso/subproceso, siempre y cuando este no haya finalizado, y podrá editarlo quien lo tenga en su paso. Editar nos permitirá modificar textos descriptivos y documentación cargada.

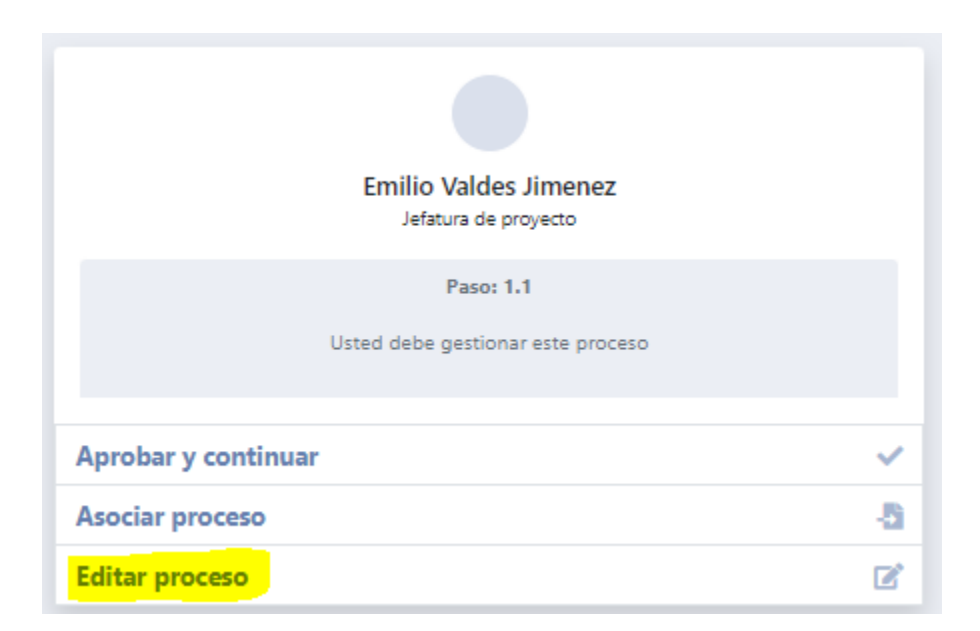

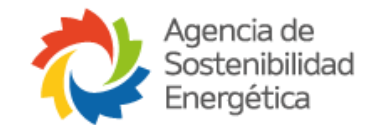

### <span id="page-18-0"></span>**11. Recomendaciones**

A modo de sugerencias, se dejan algunos comentarios respecto al uso de la Plataforma:

- En caso de cualquier duda contactar al Administrador de la Plataforma [\(evaldes@agenciase.org\)](mailto:evaldes@agenciase.org).
- De surgir inconvenientes respecto a su funcionamiento, levantarlo con el Administrador de la Plataforma, ya sea por un proceso o un archivo no se guarde de manera correcta.
- En caso de querer eliminar un Proceso/Subproceso, solicitarlo al Administrador de la Plataforma a través de correo electrónico. Para eliminar un Proceso/Subproceso, estos no deben tener procesos vigentes en su interior, ya que esto afectará a los Procesos/Subprocesos que están enlazados, por lo que es ideal eliminarlos cuando recién se han creado y no tienen nada enlazados. En esta solicitud, se debe enviar **el enlace de proceso a eliminar.**